# Online Banking Desktop Guide

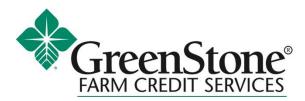

# Table of Contents

| Accessing Online Banking            |          |
|-------------------------------------|----------|
| Navigation                          | 5        |
| Landing Page – Account Summary      | 5        |
| Account Details                     | 6        |
| eStatements                         | 7        |
| Stop Payments                       | 8        |
| WebConnect                          | 9        |
| Transfers                           | 9        |
| Payment/transfer Activity           |          |
| External/Unlinked Accounts          |          |
| Verifying                           | 15       |
| Bill Pay                            |          |
| Enrollment                          |          |
| Payment Center                      |          |
| Add a Company                       |          |
| Add a Person                        |          |
| Activity                            | 20       |
| Reminders                           | 20       |
| AutoPay                             |          |
| eBills                              |          |
| History                             |          |
| Payment Center                      |          |
| Rush Delivery                       |          |
| Same Day Payment                    | 24       |
| Adding a Sub User                   | 25       |
| ACH                                 |          |
| Participants                        |          |
| Create Participants Individually    |          |
| Editing / Deleting Participants     |          |
| Searching by Group for Participants |          |
| Templates                           |          |
| Adding a Template                   |          |
| Adding Participants                 |          |
|                                     | Page   2 |

| Editing a Template                                                                                                    |                                                                            |
|----------------------------------------------------------------------------------------------------|----------------------------------------------------------------------------|
| Deleting A Template                                                                                                    |                                                                            |
| Scheduling a Batch Payment with a Template                                                                                                    |                                                                            |
| Recurring Batches                                                                                                    |                                                                            |
| Pass-Thru                                                                                                    |                                                                            |
| Viewing the detail of the pass thru                                                                                                    |                                                                            |
| Deleting a Future Dated Pass Thru                                                                                                    |                                                                            |
| Import                                                                                                    |                                                                            |
| Participant Templates                                                                                                    |                                                                            |
| Import from CSV File                                                                                                    |                                                                            |
| Import Templates and Participants from a NACHA File                                                                                                    | 40                                                                         |
|                                                                                                    |                                                                            |
| Wires                                                                                                    | 40                                                                         |
| Wires Adding Payees                                                                                                    |                                                                            |
|                                                                                                    | 41                                                                         |
| Adding Payees                                                                                                    |                                                                            |
| Adding Payees<br>Managing Payees                                                                                                    |                                                                            |
| Adding Payees<br>Managing Payees<br>Single Wire Transfer                                                                                                    |                                                                            |
| Adding Payees<br>Managing Payees<br>Single Wire Transfer<br>Multiple Wire Transfers                                                                          | 41<br>42<br>42<br>42<br>42<br>42<br>42<br>44                               |
| Adding Payees<br>Managing Payees<br>Single Wire Transfer<br>Multiple Wire Transfers<br>Wire Activity                                                         | 41<br>42<br>42<br>42<br>42<br>42<br>42<br>44<br>44                         |
| Adding Payees<br>Managing Payees<br>Single Wire Transfer<br>Multiple Wire Transfers<br>Wire Activity<br>Positive Pay                                         | 41<br>42<br>42<br>42<br>42<br>42<br>42<br>44<br>44<br>45<br>45             |
| Adding Payees<br>Managing Payees<br>Single Wire Transfer<br>Multiple Wire Transfers<br>Wire Activity<br>Positive Pay<br>Navigation:                          | 41<br>42<br>42<br>42<br>42<br>42<br>44<br>44<br>45<br>45<br>45<br>47       |
| Adding Payees<br>Managing Payees<br>Single Wire Transfer<br>Multiple Wire Transfers<br>Wire Activity<br>Positive Pay<br>Navigation :<br>Exception Processing | 41<br>42<br>42<br>42<br>42<br>42<br>44<br>45<br>45<br>45<br>45<br>47<br>47 |

# Accessing Online Banking

To access Online Banking the user must navigate to <u>My Access - My Access (mygreenstoneaccess.com</u>) and login with their My Access username and password.

Note: Users may periodically be asked to update their username, password, or security questions for added safety.

Once the user is logged into My Access use the main navigation to select Online Banking

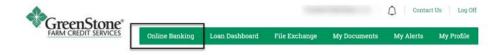

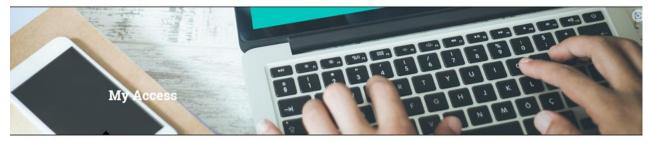

#### Blog Feed

GreenStone Members Re Elect Four Directors to Cooperative Board 6/27/2023

Four current board members have been re-elected to the GreenStone Farm Credit Services Board of Directors: Terri Hawbaker, ....(more)

#### Stepping Up to the Plate

The most commonly used accounting software system for GreenStone customers these days is QuickBooks. The product is easy to...(more)

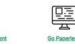

Latest Publications

Enroll in eCons

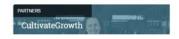

# Navigation

There is one main navigation area to access the features available to the user.

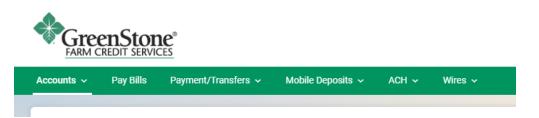

# Landing Page – Account Summary

After logging in successfully, the accounts page is displayed.

| ounts ~  | Pay Bills     | Payment/Transfers ~ | Mobile Deposits 🐱 | ACH - Wires -  |                   |             |            |
|----------|---------------|---------------------|-------------------|----------------|-------------------|-------------|------------|
|          |               |                     |                   |                |                   |             |            |
| Acco     | unt Su        | mmary               |                   |                |                   |             |            |
| , Search |               |                     |                   |                |                   |             |            |
| Loans    | - Operating   |                     |                   |                |                   |             |            |
| Account  | t             |                     |                   | Balance        | Available Balance | Amount Due  | Date Due   |
| -        | -             |                     |                   | \$1,012,919.61 | \$6,487,080.39    | \$0.00      | 08/01/2023 |
| x54820   | 10            |                     |                   |                |                   |             |            |
|          |               |                     |                   | \$69,983.44    | \$30,016.56       | \$0.00      | 08/01/2023 |
|          |               |                     |                   |                |                   |             |            |
|          |               |                     |                   | \$0.00         | \$43,383.84       | \$0.00      | 07/01/2023 |
| x17680   | 10            |                     |                   |                |                   |             |            |
| -        | -             |                     |                   | \$23,000.00    | \$0.00            | \$26,204.14 | 05/01/2023 |
| x31520   | 0             |                     |                   |                |                   |             |            |
|          |               |                     | Totals            | \$1,105,903.05 | \$6,560,480.79    |             |            |
| Loans    | - Intermediat | le                  |                   |                |                   |             |            |
| Account  | t             |                     |                   |                | Balance           | Amount Due  | Date Due   |

# **Account Details**

The details of an account are found by selecting the account from the summary and selecting details in the top right corner.

| By default, the last 30 days of transactions are shown.                                                                                        |                                                                                                    |
|----------------------------------------------------------------------------------------------------|----------------------------------------------------------------------------------------------------|
| Di Detais                                                                                                    | Account Details ×                                                                                                    |
| E Statements                                                                                                    | Account Nickname                                                                                                    |
| Current Balance Available Credit                                                                                                    | Change Account Nickname                                                                                                    |
| History                                                                                                    | Account Name                                                                                                    |
| Q. Search   ± Download                                                                                                    | Account Number                                                                                                    |
| Displaying: Transaction Type: All Transaction Types; Date Range: Lest 30 Days Date ↓ Description 1 t Amount 1 Principal 1 Interest 1 Balance 1 | Show Full Account Number<br>Interest Rate                                                                                              |
| Posted                                                                                                    | Maturiy Date                                                                                                    |
| > 1-1 of 1 transactions                                                                                                    | Total Interest Due                                                                                                    |
|                                                                                                    | Payment Due Date                                                                                                    |
|                                                                                                    | Poyment Amount Due                                                                                                    |
|                                                                                                    | Interest Paid Plor Year Amount                                                                                                    |
|                                                                                                    | Interest Peid YTD Amount                                                                                                    |
|                                                                                                    | Next Billed Interest                                                                                                    |
|                                                                                                    | Next Payment Amount                                                                                                    |
|                                                                                                    | Daly interest Factor                                                                                                    |
|                                                                                                    |                                                                                                    |
|                                                                                                    | Close                                                                                                    |
| Selecting Search Options allows users to search descriptions, date ra                                                                          | ange and transaction type.                                                                                                    |
| History                                                                                                    | History                                                                                                    |
|                                                                                                    |                                                                                                    |
|                                                                                                    |                                                                                                    |
| Q Search 📔 🗄 Download                                                                                                    | 🔍 Search 📔 🛓 Download                                                                                                    |
|                                                                                                    | Q Search   ≛ Download                                                                                                    |
|                                                                                                    |                                                                                                    |
|                                                                                                    | Q Search   ≛ Download                                                                                                    |
|                                                                                                    | Search     Image: Download       SEARCH       Transaction Type                                                                         |
|                                                                                                    | Q. Search     I        ± Download       SEARCH                                                                                         |
|                                                                                                    | Search     Image: Download       SEARCH       Transaction Type                                                                         |
|                                                                                                    | Search Download     SEARCH   Transaction Type   All Transaction Types   Date Range                                                     |
|                                                                                                    | Q Search I I I Download     SEARCH   Transaction Type   All Transaction Types   Date Range   Last 30 Days                              |
|                                                                                                    | Search Download     SEARCH   Transaction Type   All Transaction Types   Date Range                                                     |
|                                                                                                    | Q Search I I I Download     SEARCH   Transaction Type   All Transaction Types   Date Range   Last 30 Days                              |
|                                                                                                    | Search   SEARCH   Transaction Type   All Transaction Types   Date Range   Last 30 Days   Description                                   |
|                                                                                                    | Q Search I I I Download     SEARCH   Transaction Type   All Transaction Types   Date Range   Last 30 Days                              |
|                                                                                                    | Search   SEARCH   Transaction Type   All Transaction Types   Date Range   Last 30 Days   Description   Search by Amount & Check Number |
|                                                                                                    | Search   SEARCH   Transaction Type   All Transaction Types   Date Range   Last 30 Days   Description                                   |
|                                                                                                    | Search   SEARCH   Transaction Type   All Transaction Types   Date Range   Last 30 Days   Description   Search by Amount & Check Number |
|                                                                                                    | Search   SEARCH   Transaction Type   All Transaction Types   Date Range   Last 30 Days   Description   Search by Amount & Check Number |

# eStatements

Users access eStatements for their own or any linked accounts they have set up by going to the eStatements option under the Accounts header within the hamburger menu.

|   | Accounts ~     | Pay Bills  | Payment/Tr    | ansfers 🗸              | N |
|---|----------------|------------|---------------|------------------------|---|
|   | Account Sum    | imary      |               |                        |   |
|   | Stop Paymen    | t          | G AN          | D FEE                  | D |
|   | WebConnect     |            | DAIRY, L.L.C. |                        |   |
|   | eStatements    |            |               | 7,080.39<br>ble Credit |   |
| i | Pay Now        |            | -             |                        |   |
|   | Centrix Positi | ve Pay     |               |                        |   |
|   | O Search       | I - Downle | ad            |                        |   |

If the users have any linked accounts, a Select Profiles section is displayed.

# Select Profiles

Current Profile

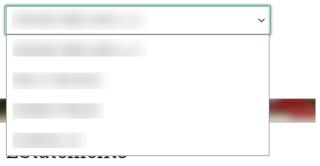

### A dropdown containing a list of years allows the user to view previous statements.

| EStatements |            |
|-------------|------------|
|             |            |
| 2023        | ~          |
| ALL         |            |
| 2023        | te         |
| 2022        | .oan *4300 |
| 2021        | .oan *8200 |
| 2020        | pe         |
| 2019        | ment April |

Clicking "Click Here" under view document opens a preview of the document that can be downloaded or printed.

# EStatements

| 2023       | ~                        |               |
|------------|--------------------------|---------------|
| Date       | Description              | View Document |
| 05/27/2023 | Payment Notice           | Click Here    |
| 05/17/2023 | Rate Notice - Loan *4300 | Click Here    |

# **Stop Payments**

Business users can request stop payment on a check or range of check numbers by navigating to Stop Payments under the Accounts menu.

| 1. Navigate to Accounts > Stop Payments | <ol> <li>Account, Single or Range of checks, and the Check<br/>Number(s) are required. Optionally, an Amount can be<br/>entered.</li> </ol> |
|-----------------------------------------|----------------------------------------------------------------------------------------------------|
| GreenStone®                             | Stop Payment                                                                                                    |
| Accounts - Pay Bills Payment/T          | Stop Payment History                                                                                                    |
| Account Summary Stop Payment            | Stop Payment Account                                                                                                    |
| WebConnect<br>eStatements               | Stop Payment Type     Single Check                                                                                                    |
| Pay Now D FEED R (Av                    | Range of Checks                                                                                                    |
| Centrix Positive Pay                    | Check Number                                                                                                    |
|                                         | Check Amount (Optional)                                                                                                    |
|                                         | \$                                                                                                    |
|                                         | Submit                                                                                                    |

# WebConnect

For those using WebConnect, it allows a user to take the transaction history of a loan and export it as a QuickBooks or Quicken file. The user is then able to import the file into the respective application to balance their accounts.

### WebConnect

1. Navigate to Accounts and select WebConnect from the submenu.

- Account 2. So 3. C 4. So Start Date 5. T 04/16/2023 C Colored Format QuickBooks Download
  - 2. Select the loan to pull down the transaction history for.
  - 3. Choose the date range for the transactions.
  - 4. Select the option for either Quicken or QuickBooks.

5. The file is saved to the download section of the browser. Once the file is downloaded, it may be imported into the application.

# Transfers

Online Banking allows users to initiate internal and external transfers. The cut off time for transfers is 4:00 PM CST. Note:Users must first add an external account before they are able to use transfers. Instruction to add an external account are found <u>here</u>.

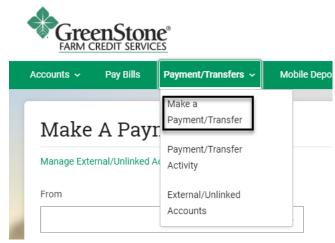

| 1. | Select an account to transfer from and an account to transfer to. |  |
|----|-------------------------------------------------------------------|--|
|    |                                                                   |  |

| Make A Payment/Transfer                                                       |                                                                                                    |
|-------------------------------------------------------------------------------|----------------------------------------------------------------------------------------------------|
| Manage External/Unlinked Accounts                                             |                                                                                                    |
| From                                                                          |                                                                                                    |
| •                                                                             |                                                                                                    |
| To                                                                            |                                                                                                    |
| •                                                                             |                                                                                                    |
| 2. Select the type of payment/amount. The fixed shows what is currently owed. | amount4. Verify the information is correct, select a Scheduling<br>Option, and optionally enter a description                                   |
|                                                                               |                                                                                                    |
|                                                                               | Make A Payment/Transfer                                                                                                    |
| Doumont Ontion                                                                | From                                                                                                    |
| Payment Option                                                                | -<br>T9                                                                                                    |
| <b></b>                                                                       |                                                                                                    |
| Payment Due/Billed \$358.01                                                   | Payment Option Principal-Only Payment                                                                                                    |
|                                                                               | Amount<br>\$ 100.00 ×                                                                                                    |
| Principal-Only Payment                                                        | Schedule                                                                                                    |
| Interest-Only Payment                                                         | Internal transfers initiated as current day are effective today – excludes<br>holidays and weekends. The cut off time is 4.30PM Central, 5.30PM |
| Fixed Amount \$358.01                                                         | Eastern.                                                                                                    |
| Fixed Amount \$556.01                                                         | Description (Optional)                                                                                                    |
|                                                                               | Continue                                                                                                    |
|                                                                               |                                                                                                    |
|                                                                               |                                                                                                    |
|                                                                               |                                                                                                    |
|                                                                               |                                                                                                    |
|                                                                               |                                                                                                    |
|                                                                               |                                                                                                    |
|                                                                               |                                                                                                    |
|                                                                               |                                                                                                    |
|                                                                               |                                                                                                    |
|                                                                               |                                                                                                    |
|                                                                               |                                                                                                    |
|                                                                               |                                                                                                    |
|                                                                               |                                                                                                    |
|                                                                               |                                                                                                    |
|                                                                               |                                                                                                    |
|                                                                               |                                                                                                    |
|                                                                               |                                                                                                    |

| Scheduling Options                                                                                                    | 4b. If Future-Dated (One Time) is selected, a<br>Payment/transfer date appears.                  |   |
|----------------------------------------------------------------------------------------------------|--------------------------------------------------------------------------------------------------|---|
| Amount<br>\$                                                                                                    | 9:44 📖 🗟 🗩                                                                                       |   |
| Schedule                                                                                                    | \$                                                                                               |   |
| Immediate Internal Transfer                                                                                                    | Schedule                                                                                         |   |
| Immediate Internal Transfer                                                                                                    | One Time 🔹                                                                                       |   |
| One Time                                                                                                    | Payment/Transfer Date                                                                            |   |
| Recurring                                                                                                    | 06/15/2023                                                                                       |   |
|                                                                                                    | June 2023                                                                                        |   |
|                                                                                                    | Today > >>                                                                                       |   |
|                                                                                                    | Sun Mon Tue Wed Thu Fri Sat                                                                      |   |
|                                                                                                    | 1 2 3                                                                                            |   |
|                                                                                                    | 4 5 6 7 8 9 10                                                                                   |   |
|                                                                                                    | 11 12 13 14 15 16 17                                                                             |   |
|                                                                                                    | 18 19 20 21 22 23 24<br>25 26 27 28 29 30                                                        |   |
| Jsers can check to receive an alert when the transfer is<br>xecuted. Click continue to review the transfer/payment<br>refore clicking transfer to complete the payment/transfer. |                                                                                                  |   |
| Description (Optional)                                                                                                    | The user will receive a confirmation notification Your transfer has been successfully scheduled. | × |
|                                                                                                    |                                                                                                  |   |
| Send me an email when this transfer is completed                                                                                                    |                                                                                                  |   |
| Continue                                                                                                    |                                                                                                  |   |
|                                                                                                    |                                                                                                  |   |

# Payment/transfer Activity

Users can view scheduled or past transfers by going to the **Payment/Transfer Activity** section underneath **Payment/Transfers**.

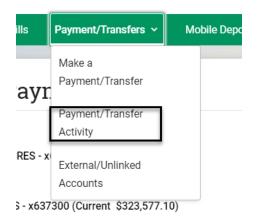

A menu is displayed, allowing users to view schedule transfers and transfer history.

| Payment/Transfer Activity |                   |             |                 |          |
|---------------------------|-------------------|-------------|-----------------|----------|
| SCHEDULED TRANSFERS       | TRANSFER HISTORY  |             |                 |          |
| From 🗘                    | To t <sub>i</sub> | Frequency 📬 | Next Transfer 🕇 | Amount 📬 |
|                           |                   | Monthly     | 07/01/2023      | \$123.00 |
|                           |                   | One time    | 07/28/2023      | \$100.00 |

Selecting the arrow next to a schedule transfer brings up the transfer details and buttons to edit and cancel the transfer.

|   | From <b>†</b>                       | To t <sub>i</sub> | Frequency 1 | Next Transfer 🕇 | Amount 📬 |
|---|-------------------------------------|-------------------|-------------|-----------------|----------|
| ~ |                                     |                   | Monthly     | 07/01/2023      | \$123.00 |
|   | TRANSFER DETAILS                    |                   |             |                 | ×        |
|   | Туре                                |                   |             |                 |          |
|   | Internal Transfer                   |                   |             |                 |          |
|   | Schedule                            |                   |             |                 |          |
|   | Every month, starting on 07/01/2023 | 3                 |             |                 |          |
|   | Note                                |                   |             |                 |          |
|   | N/A                                 |                   |             |                 |          |
|   | Edit Transfer                       |                   |             |                 |          |
|   | Cancel Transfer                     |                   |             |                 |          |
|   |                                     |                   |             |                 |          |

# External/Unlinked Accounts

External accounts can be added, verified, and deleted.

| 1. Navigate to Payment/Transfers and select<br>External/unlinked Accounts                                                                                                    | 2. If any exte below. | rnal accounts hav                                                                                                 | e been set                                                   | up, the | y appea                                                      | ar                                   |
|----------------------------------------------------------------------------------------------------|-----------------------|----------------------------------------------------------------------------------------------------|--------------------------------------------------------------|---------|--------------------------------------------------------------|--------------------------------------|
| Is       Payment/Transfers       Mobile Depo         Make a       Payment/Transfer         Payment/Transfer       Payment/Transfer         Payment/Transfer       Activity         RES - x       External/Unlinked         Accounts       S - x637300 (Current \$323,577.10) | External/Unlinked     | Pinancial Institution %                                                                                           | Account Type 1<br>Checking<br>Savings<br>Savings<br>Checking | Account | Status <b>*1</b><br>Pending<br>Pending<br>Pending<br>Pending | Verify<br>Verify<br>Verify<br>Verify |
| 3. To add a new account, select Add External<br>Account                                                                                                    | another Gr            | ther the account i<br>eenStone custom<br>the institution an                                                       | er. Enter in                                                 | the Rou |                                                              |                                      |
|                                                                                                    |                       | nlinked Account                                                                                                   | ×                                                            |         |                                                              |                                      |
| External/Unlinked Accounts                                                                                                    | Someone Else's        | Another Financial Institution<br>Account At GreenStone Farm<br>Credit Services<br>ded here are for<br>funds only. |                                                              |         |                                                              |                                      |

|                                                           | Add External Account                                                                                                    | ×                     |
|-----------------------------------------------------------|----------------------------------------------------------------------------------------------------|-----------------------|
|                                                           | made to your external account. To<br>complete the setup of your external<br>account, return to the External/Unlinked<br>Accounts page and verify the amount of<br>the deposits. |                       |
|                                                           | Account Nickname 🚯                                                                                                    |                       |
|                                                           | Routing Number                                                                                                    |                       |
|                                                           | Financial Institution No valid routing number entered.                                                                                                    |                       |
|                                                           | Account Type                                                                                                    | •                     |
|                                                           | Account Number 🚯                                                                                                    |                       |
|                                                           | Confirm Account Number                                                                                                    |                       |
|                                                           |                                                                                                    |                       |
|                                                           | Back Add Account                                                                                                    |                       |
| 5. Enter in the Account Number, a Nickname, and se        | lect whether it is a <i>Checking</i> or Sa                                                                                                    | <i>vings</i> account. |
|                                                           |                                                                                                    |                       |
| Account Nickname                                          |                                                                                                    |                       |
| Routing Number                                            |                                                                                                    |                       |
| Financial Institution<br>No valid routing number entered. |                                                                                                    |                       |
| Account Type                                              |                                                                                                    |                       |
| Account Number                                            |                                                                                                    |                       |
| Confirm Account Number                                    |                                                                                                    |                       |
| Back Add Account                                          |                                                                                                    |                       |

# Verifying

Before an external account can be used for transfers, it must be verified. Accounts that have not been verified, are shown as pending.

| Ex | ternal Accounts |                           |                |         |          |        |
|----|-----------------|---------------------------|----------------|---------|----------|--------|
|    | Nickname 🕇      | Financial Institution $1$ | Account Type 1 | Account | Status 🕇 |        |
| ;  | Account 1       |                           | Checking       |         | Pending  | Verify |
| 2  | Account 2       |                           | Savings        |         | Pending  | Verify |
|    |                 |                           |                |         |          |        |

| 1 | Select the account that is in Pend status.                                                                                                    | ng 2     | . Select ver                                                         | ify                        |          |       |         |        |  |
|---|----------------------------------------------------------------------------------------------------|----------|----------------------------------------------------------------------|----------------------------|----------|-------|---------|--------|--|
|   | External Accounts                                                                                                    |          | ✓ Account 1                                                          | PNC BANK, OHIO             | Checking | x5997 | Pending | Verify |  |
|   | Add External Account                                                                                                    |          | ACCOUNT DETAILS<br>Routing Number<br>041000124                       |                            |          |       |         | ×      |  |
|   | Farm Account – x6789         Institution Name:       JPMORGAN CHASE         Status:       Pending                                                                                                 |          | Date Added<br>04/24/2023<br>Verify<br>Edit Account<br>Remove Account |                            |          |       |         |        |  |
|   | 3. Enter in the two deposits located external account                                                                                                    | in the 4 | . A success                                                          | message display.           |          |       |         |        |  |
|   | Verify Account X                                                                                                    |          | Succ                                                                 | essfully verified account. |          |       |         |        |  |
|   | Two small deposits of less than \$1 have been<br>made into your account at the other financial<br>institution. Please check your statement or<br>contact your other financial institution to find |          | External Accoun                                                      |                            | _        |       |         |        |  |

| contact your other financial institution to find | Nickname Farm Account           |
|--------------------------------------------------|---------------------------------|
| the amounts of these deposits and enter them     | Type Checking                   |
| below. You may enter them in any order.          | Institution Name JPMORGAN CHASE |
| Deposit Amount 1                                 | Account Number x6789            |
| \$                                               | Routing Number 122100024        |
| Deposit Amount 2                                 | Status Active                   |
| \$                                               | Delete                          |
| Account Nickname                                 | velete                          |
| Account 1                                        | Edit                            |
| Routing Number                                   |                                 |
| 041000124                                        |                                 |
| Financial Institution                            |                                 |
| Cancel Verify                                    |                                 |
|                                                  |                                 |

# **Bill Pay**

Bill Pay is accessed through the main header navigation.

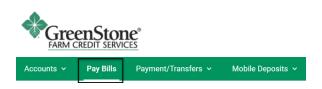

# Enrollment

When accessing Bill Pay for the first time, users will be shown a screen listing all available operating loans eligible for Bill Pay.

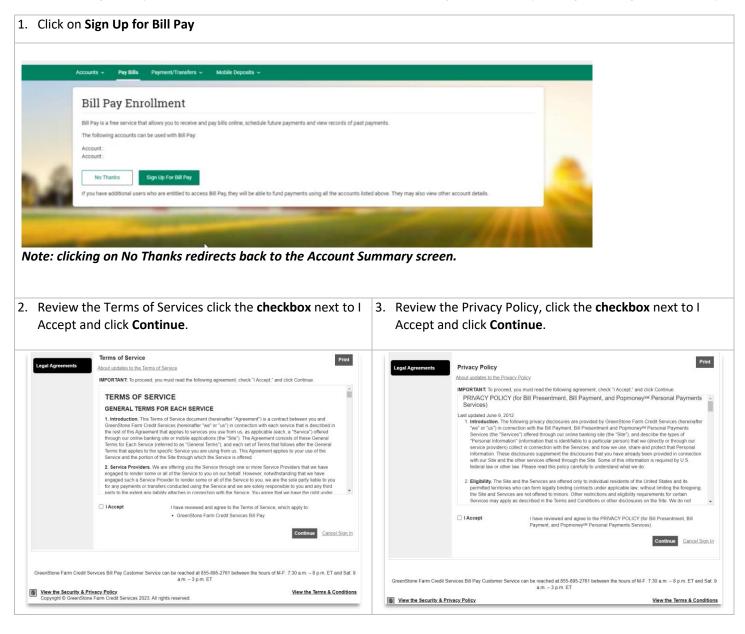

| Company       Person       Find My Bills         'll find your current bills. Pick the ones you want to pay.         Bills from our biller network         If you select this box, we'll see if your profile matches any bills we already have.         • You'll choose bills from companies in our service provider's network.         • We'll use the bill info to make it easier for you to add them.         Your credit report         If you select this box, you're consenting to our service provider accessing your consumer credit report from a credit bureau to help you add your bills.         • The report won't have your credit score.         • Accessing it won't impact your score.         • Your info won't be shared and will only be used to find the bills you pay. | d a Company or Pers                        | on                                             | ×             |  |
|----------------------------------------------------------------------------------------------------|--------------------------------------------|------------------------------------------------|---------------|--|
| <ul> <li>Bills from our biller network</li> <li>If you select this box, we'll see if your profile matches any bills we already have.</li> <li>You'll choose bills from companies in our service provider's network.</li> <li>We'll use the bill info to make it easier for you to add them.</li> <li>Your credit report</li> <li>If you select this box, you're consenting to our service provider accessing your consumer credit report from a credit bureau to help you add your bills.</li> <li>The report won't have your credit score.</li> <li>Accessing it won't impact your score.</li> </ul>                                                                                                    | Company Person F                           | ind My Bills                                   |               |  |
| f you select this box, we'll see if your profile matches any bills we already have.  • You'll choose bills from companies in our service provider's network.  • We'll use the bill info to make it easier for you to add them.  Your credit report f you select this box, you're consenting to our service provider accessing your consumer credit report f you select this box, you're consenting to our service provider accessing your consumer credit report f you select this box, you're consenting to our service provider accessing your consumer credit report from a credit bureau to help you add your bills.  • The report won't have your credit score.  • Accessing it won't impact your score.                                                                                | find your current bills.                   | Pick the ones you want to pay.                 |               |  |
| <ul> <li>You'll choose bills from companies in our service provider's network.</li> <li>We'll use the bill info to make it easier for you to add them.</li> <li>Your credit report f you select this box, you're consenting to our service provider accessing your consumer credit report from a credit bureau to help you add your bills. The report won't have your credit score. Accessing it won't impact your score.</li></ul>                                                                                                    | Bills from our biller ne                   | twork                                          |               |  |
| We'll use the bill info to make it easier for you to add them.<br><b>our credit report</b><br>you select this box, you're consenting to our service provider accessing your consumer credit report<br>om a credit bureau to help you add your bills.<br>The report won't have your credit score.<br>Accessing it won't impact your score.                                                                                                    | you select this box, v                     | ve'll see if your profile matches any bills we | already have. |  |
| Your credit report If you select this box, you're consenting to our service provider accessing your consumer credit report from a credit bureau to help you add your bills.  The report won't have your credit score. Accessing it won't impact your score.                                                                                                    | • You'll choose bills f                    | om companies in our service provider's ne      | twork.        |  |
| If you select this box, you're consenting to our service provider accessing your consumer credit report<br>from a credit bureau to help you add your bills.<br>• The report won't have your credit score.<br>• Accessing it won't impact your score.                                                                                                    | • We'll use the bill inf                   | o to make it easier for you to add them.       |               |  |
| from a credit bureau to help you add your bills.  The report won't have your credit score. Accessing it won't impact your score.                                                                                                    | Your credit report                         |                                                |               |  |
| Accessing it won't impact your score.                                                                                                    |                                            |                                                |               |  |
|                                                                                                    | • The report won't have your credit score. |                                                |               |  |
| • Your info won't be shared and will only be used to find the bills you pay.                                                                                                    | • Accessing it won't i                     | npact your score.                              |               |  |
|                                                                                                    | • Your info won't be                       | hared and will only be used to find the bill   | s you pay.    |  |
|                                                                                                    |                                            | Skip Find My                                   | Bills         |  |

# **Payment Center**

The main landing page of Bill Pay is accessed once a user adds a biller or schedules a payment.

### Add a Company

Under each category there are preloaded companies that only require the user to provide their account information to finish the set up. If a company is not listed in the list of categories, additional information such as an address is required before adding the company as a biller.

| 1. Select Add biller and search for the company to add as a biller. | <ol> <li>Enter the account information, then click Add.</li> <li>Users will see a success message and the company will be added to thier Payment Center.</li> </ol> |
|---------------------------------------------------------------------|----------------------------------------------------------------------------------------------------|
| ADD BILLER                                                          | Account number                                                                                                    |
| Search for a biller<br>nicor<br>+ nicor<br>Add biller               | Confirm account number                                                                                                    |
| Add biller                                                          | Nickname (optional)                                                                                                    |
|                                                                     | Cancel Add                                                                                                    |
|                                                                     |                                                                                                    |
|                                                                     |                                                                                                    |
|                                                                     |                                                                                                    |
|                                                                     |                                                                                                    |
|                                                                     |                                                                                                    |

# Add a Person

Adding a person with an address sends a paper check on the users' behalf.

| <ol> <li>Type in the name of the person and click Add Biller from the drop<br/>down.</li> </ol> | <ol> <li>Select person and complete the fields<br/>with the biller's information and click<br/>add.</li> </ol> |
|-------------------------------------------------------------------------------------------------|----------------------------------------------------------------------------------------------------|
| PAY BILLS ACTIVITY                                                                              |                                                                                                    |
| Enter biller name to get started<br>john smith Add biller                                       | COMPANY PERSON                                                                                                 |
| Match not found. You can add this biller to your list.  + john smith Add biller                 | Biller first and last name<br>John Smith                                                                       |
| My billers Sort by                                                                              | Nickname (optional)                                                                                            |
| Pay                                                                                             | Mailing address                                                                                                |
| Get your electronic statements and payment reminders here with eBills. >                        | Biller address 1                                                                                               |
| Pay                                                                                             | Address 2 (optional)                                                                                           |
|                                                                                                 | City                                                                                                    |
|                                                                                                 | State 🗸                                                                                                    |
|                                                                                                 | ZIP code (5-digit) ZIP+4 (optional)                                                                            |
|                                                                                                 | Biller's phone number                                                                                          |
|                                                                                                 | Cancel Add                                                                                                    |

### Activity

The Activity section shows scheduled and past payment activities. Clicking on the payment amount, opens the Payment Details window showing the pay from account and when the amount is going to be withdrawn.

If a payment is in the scheduled section, it allows the payment to be cancelled.

| unts v Pay Bills Payment/Transfers v Mobile Deposits v       |                      |                                             |
|--------------------------------------------------------------|----------------------|---------------------------------------------|
| Y BILLS ACTIVITY                                             |                      | Switch to classic view (2 days left)        |
| Search                                                       | ۹                    | Active autopays                             |
| ₩ Filter Status: All Sort by: None Date range: Last 6 months | 🛃 Download 🛛 👼 Print | • You have no active autopays to show here. |
| Scheduled                                                    |                      |                                             |
| No scheduled bills found.                                    |                      |                                             |
| History                                                      | Total:               |                                             |
| <del>A</del> B                                               | Processed Aug 6      |                                             |
| <b>岳田</b>                                                    | Processed Aug 5      |                                             |
| cíti                                                         | Processed Jul 31     |                                             |
| ள                                                            | Processed Apr 24     |                                             |
|                                                              | Since Apr 8, 2024    |                                             |

### Reminders

Reminders allows the user to set up or review reminders when it is time to pay a bill. Select a biller and click **Add Reminders**, then enter in a due date, amount, frequency of the bill, and how far in advance to send the reminder.

| ER DETAILS                                                                                                    | <u>Close</u> 😣                          |                                                                                                    |                      |
|----------------------------------------------------------------------------------------------------|-----------------------------------------|----------------------------------------------------------------------------------------------------|----------------------|
| You can't view or change the payment address.<br>Consumers Energy *5063 will contact us Edit biller                   | Biller activity () View all             | Consumers Energy                                                                                                    |                      |
| directly if the address changes.<br>Phone: (800) 477-5050                                                             | Consumers Energy *5863.                 | Typical due date                                                                                                    | Ċ                    |
| eBills     Get the convenience of online statements and     reminders with eBills.     Get eBills                     |                                         | Numeric date starting with the month<br>Typical amount due<br>\$0.00                                                                                                    |                      |
| Autopay     Add autopayce bill is always paid     Add autopay     on time.                                            |                                         | Bill received                                                                                                    | Ň                    |
| Reminders Let us remind you when your bill is due.                                                                    | ]                                       | Remind me in advance                                                                                                    | ``                   |
| GreenStone Farm Credit Services Bill Pay Customer Service can be reached a                                            |                                         | Send email notifications to when the second second | ne payment:          |
| 7:30 a.m. − 8 p.m. ET and Sat: 9 a.m. −3<br>Copyright © GreenStone Farm Credit Services 2024.<br>All rights reserved. | p.m. E1 Privacy Policy Terms of Service | ls due<br>Has been sent<br>Isn't paid by the due date                                                                                                    | (01)<br>(01)<br>(01) |
|                                                                                                    |                                         | Cancel Set                                                                                                    | reminders            |

Get eBill instead?

When a reminder has been set up, the user can **Change** or **Stop Reminders** or edit the email address where the reminders are sent.

# AutoPay

Bills can be paid automatically through the AutoPay option by selecting a biller and clicking on **Add AutoPay** and Set Up AutoPay. Note: If the AutoPay date is on a non-business day, the payment is processed on the previous business day.

| BILLER          | DETAILS                                                                                                    | <u>Close</u> 🛇                                              |
|-----------------|----------------------------------------------------------------------------------------------------|-------------------------------------------------------------|
| Consumers Decay | Pay                                                                                                    | Biller activity (i) View all                                |
|                 | You can't view or change the payment address.<br>Consumers Energy *5863 will contact us<br>directly if the address changes.<br>Phone: (800) 477-5050 | 1 You have no recent payments to<br>Consumers Energy *5863. |
| \$              | eBills<br>Get the convenience of online statements and<br>reminders with eBills.                                                                     |                                                             |
| ¢               | Autopay<br>Add automatic payments so your bill is always paid<br>on time.                                                                            |                                                             |
| ¢               | Reminders<br>Let us remind you when your bill is due.                                                                                                |                                                             |
|                 | GreenStone Farm Credit Services Bill Pay Customer Service can be reached at 8'<br>7:30 a.m. – 8 p.m. ET and Sat: 9 a.m. – 3 p.m                      |                                                             |
|                 | Copyright © GreenStone Farm Credit Services 2024.<br>All rights reserved.                                                                            | Privacy Policy Terms of Service                             |

The following are the available frequencies and their definition:

| Weekly                                                                                  | Every 2 weeks                                                                                 | Twice a month                                                                                                    | Every 4 weeks                                                                                |
|-----------------------------------------------------------------------------------------|-----------------------------------------------------------------------------------------------|----------------------------------------------------------------------------------------------------|----------------------------------------------------------------------------------------------|
| Every week on the same<br>day of the week it was<br>scheduled for the first<br>payment. | Every other week on the<br>same day of the week it<br>was scheduled for the<br>first payment. | Every month sets the<br>second date 15 days after<br>the first date chosen (for<br>example 1st of month and<br>16th). | Every 28 days from the<br>previous payment date,<br>starting with the first<br>payment date. |
| Monthly                                                                                 | Every 2 months                                                                                | Every 3 months                                                                                                    | Every 6 months                                                                               |
| Every month on the same<br>date it was scheduled for<br>the first payment.              | Every other month on the<br>same date it was<br>scheduled for the first<br>payment.           | Every 3 months on the<br>same date it was<br>scheduled for the first<br>payment.                                      | Every 6 months on the<br>same date it was<br>scheduled for the first<br>payment.             |
| Annually                                                                                |                                                                                               |                                                                                                    |                                                                                              |
| Every 12 months on the<br>same date it was<br>scheduled for the first<br>payment.       |                                                                                               |                                                                                                    |                                                                                              |

### eBills

If a biller offers eBills, users can sign up and receive their bill directly in Bill Pay. Billers that offer eBills have a banner below their name to select and request eBills.

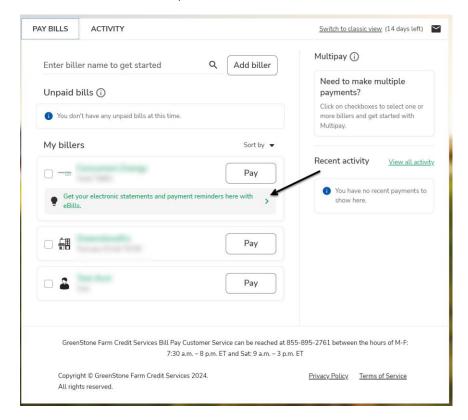

# History

| Accounts ~ | Pay Bills      | Payment/Transfers 🗸     | Mobile Deposits 🗸 |                      |
|------------|----------------|-------------------------|-------------------|----------------------|
| PAY BILLS  | ACT            | VITY                    |                   |                      |
|            | Se             | arch                    |                   | Q                    |
| #1 Eilter  | Status: All    | Sort by: None Date rang | e: Last 6 months  | 🛃 Download 🛛 🖶 Print |
| Sched      | uled           |                         |                   |                      |
| 1 No s     | scheduled bill | s found.                |                   |                      |
| Histor     | У              |                         |                   | Total:               |
| <b>6</b> 8 |                |                         |                   | Processed Aug 6      |
| ÷#         |                |                         |                   | Processed Aug 5      |
| cîtî       |                |                         |                   | Processed Jul 31     |
| <b>6</b> 8 |                |                         |                   | Processed Apr 24     |
|            |                |                         |                   | Since Apr 8, 2024    |

The history section shows any payments that have been made or cancelled in the last 45 days.

Clicking on the link in each line item shows the details of that payment.

# **Payment Center**

Within the main Payment Center section, users can pay one or more billers at once.

1. Make sure the user has at least two billers listed added to the Payment Center.

| My billers                               | Sort by 🔻                       |
|------------------------------------------|---------------------------------|
| 0                                        | Pay                             |
| Get your electronic statements a eBills. | and payment reminders here with |
|                                          | Pay                             |
|                                          | Pay                             |

2. Select the check box next to the billers that require payment. Click Pay 2 selected bills.

|                                                               |              | Multipay 🛈                                |        |
|---------------------------------------------------------------|--------------|-------------------------------------------|--------|
| My billers                                                    | Sort by 💌    |                                           |        |
|                                                               | Pay          | Pay 2 selected                            | bills  |
| Get your electronic statements and payment reminde<br>eBills. | rs here with | Cancel                                    |        |
|                                                               | Pay          | Consumers Ener<br>Test2 *5863             | Remove |
|                                                               |              | <b>Greenstonefcs</b><br>Test pay GS *6700 | Remove |

Add the amount, select the account and date for each biller. Once the user have reviewed the total amount select Pay 2 selected bills.

#### SCHEDULE PAYMENTS

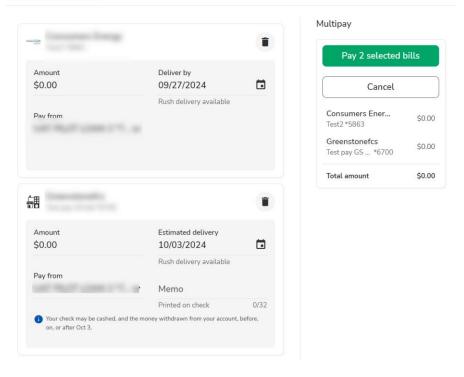

### Rush Delivery

Rush Delivery allows users to send payment outside of the normal schedule. This feature isn't available for all billers.

If the biller allows for Rush Delivery, it will be noted under the deliver by date.

| Amount<br>\$0.00                           | Estimated delivery 10/03/2024  |             |
|--------------------------------------------|--------------------------------|-------------|
|                                            | Rush delivery available        |             |
| Pay from                                   | Memo                           |             |
|                                            | Printed on check               | 0/32        |
| (i) Your check may be cashed, and the more | ney withdrawn from your accour | nt, before, |

### Same Day Payment

Same Day payments allow the user to request payments be sent to a biller same day. They are not available for all billers. Note there is a \$9.95 fee for same day payments.

# Adding a Sub User

Users have the ability to add a sub user to their account by navigating to the user's name in the upper right corner and selecting **Settings** from the drop-down menu. This will expand the menu to show Users as an option. Select **Users**.

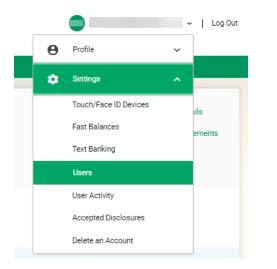

The following screen will open. Select Add User.

| Users    |                               |         |        |            |
|----------|-------------------------------|---------|--------|------------|
| Name 🕇   | User Type                     | User ID | Status | Last Login |
|          | Business User (Administrator) |         | Active |            |
| Add User |                               |         |        |            |

On the next screen you will have to accept the disclosure to add a sub user account.

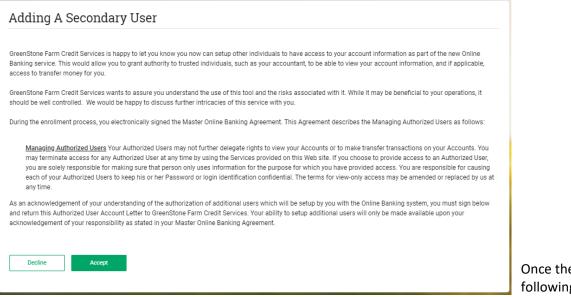

user must complete all fields that are not labeled optional. Note: when creating the sub user's username be sure it starts with the @ sign. Once the user accepts, the following screen will open. The

|                                                   | Log Out                                                 |
|---------------------------------------------------|---------------------------------------------------------|
| Accounts ~ Pay Bills Payment/Transfers ~ Mobil    | e Deposits ∽ ACH ∽ Wires ∽                              |
| User Details                                      |                                                         |
| User ID I Temporary Password Confirm Password     | Contact Information Email Address Home Phone (Optional) |
| Status<br>Active Disabled<br>Personal Information | Mobile Phone  Work Phone (Optional)                     |
| Title (Optional) First Name                       | Home Address<br>Address Line 1 (Optional)               |
| Middle Name (Optional)                            | Address Line 2 (Optional)                               |
| Last Name                                         | City (Optional)                                         |
| Suffix (Optional)                                 | State (Optional)                                        |
| Birth Date (Optional) MM/DD/YYYY                  | ZIP Code (Optional)                                     |
| Social Security Number (Optional) Cancel Save     |                                                         |

# ACH

ACH origination enables business users to originate a wide range of ACH payments and collection types, including vendor payments, and direct deposit of payroll. The ACH functionality is divided into two approaches when sending out payments.

- **Pass-Thru** provides an upload feature for those users who have another software that provides them a NACHA file. The customer imports the file to be processed on a specified date.
- Architect has the built in components to create **ACH batches** without existing NACHA files: Participants and Templates

# Participants

Authorized business users are able to setup ACH participants, which are external entities such as individuals, corporations, or government. The money may be transferred to or collected from the participants. Setting up participants involves adding key information about participants such as their name, financial institution information, unique identifier, bank account number, account type, and discretionary data. The participants may be grouped together based on type such as hourly employee, salaried employee, vendor, government etc. While keying in the participant financial institution information, the system auto completes the name of the financial institution and routing number based on the first few typed characters. The user may then select a financial institution from the prepopulated list to avoid a typing error.

### There are three ways to create participants:

- One by one (seen in the steps below)
- Upload a .csv file at the time creating a template.
- From a NACHA import file.

# **Create Participants Individually**

- 1. Click ACH and select Participants.
- 2. Click Add Participant.

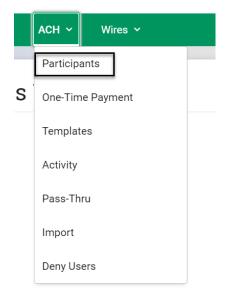

Delete Selected Participants

Add Participant

- 3. Fill in the information for the participant:
  - Name *required*
  - Nickname required
  - Routing Number required

After inputting the routing number, the bank name displays. If the name is clicked, the bank name is populated in the Institution Name automatically.

| 053000196    |                      |  |
|--------------|----------------------|--|
| 052000106- 8 | ANK OF AMERICA, N.A. |  |

- Institution Name Bank name
- Unique Identifier required example: 01
- Account Number required

| Participant Details      |
|--------------------------|
| * Name                   |
| * Nickname               |
| * Routing Number         |
|                          |
| Institution Name         |
| * Unique Identifier      |
| * Account Number         |
| * Confirm Account Number |
| * Account Type           |
| Checking ~               |

- Confirm Account Number required
- Account Type Checking, Savings, or Loan required
- Status Active or Hold required
- Participant Group a way to categorize participants for searching later. See Searching by Group
- Discretionary Data
- Distribute Payments if the participant has multiple accounts for the payment to go to.
- 4. The user has the ability to mark the check box next to distribute Payments.

Once the box is checked additional menu options are shown.

| Distribute P | ayments      |                  |              |        |                 |   |
|--------------|--------------|------------------|--------------|--------|-----------------|---|
| Payment      | Distribution |                  |              |        |                 |   |
| Priority     | Name         | Account Number   | Account Type | Amount | Share Remaining |   |
|              | Primary      |                  |              | 0.00   | $\checkmark$    | 1 |
| Cancel       | Save         | Add Distribution |              |        |                 |   |

- 5. The user can click the Add Distribution button to enter the distribution/split details.
- 6. Enter the account information, then enters a fixed payment amount. The user has the option to select the **Share Remaining** check box. If selected, the Share Remaining check box indicates that once distributions are complete, any remaining funds from the payment amount can be split with other accounts.

- 7. The user may prioritize the accounts by clicking the arrows in the **Priority** column to move a distribution up or down in the priority list. Users may view, edit, or delete distributions. There is no limit to the number of distributions a user can have.
- 8. Once the users have added the distributions, Click **Save.**

### Editing / Deleting Participants

Users can edit or delete participants by navigating to **ACH** and selecting **Participants**.

To edit the participant, click the **pencil** in line with the participant. The user may edit all information.

| ACI   | H Particip        | oants               |                                    |         |                |                  |                |          |   |   |
|-------|-------------------|---------------------|------------------------------------|---------|----------------|------------------|----------------|----------|---|---|
| iroup |                   |                     |                                    |         |                |                  |                |          |   |   |
|       | Clear             | Filter              |                                    |         |                |                  |                |          |   |   |
|       | Nickname <b>†</b> | Unique Identifier 🗘 | Created $^{\uparrow_{\downarrow}}$ | Group 🗘 | Account Number | Routing Number 🗘 | Account Type 🗘 | Status 🗘 |   |   |
|       | -                 | 100010              | 05/15/2023<br>1:34 PM              | Payroll | 1007210        | 34204020         | Checking       | Active   |   | × |
|       | -                 | -                   | 03/20/2023<br>12:26 PM             | Payroll | +420.700       | 10000173         | Checking       | Active   |   | × |
|       | *                 | 100-01              | 05/15/2023<br>1:34 PM              | Payroll | 1040302        | 4410202744       | Savings        | Active   | / | × |

To delete the participant, click the trash in line with the participant.

| Nickname <b>1</b> | Unique Identifier $\mathbf{t}$ | Created <b>†</b>      | Group 🗘 | Account Number | Routing Number 🗘 | Account Type <b>↑</b> | Status 🕇 |   |
|-------------------|--------------------------------|-----------------------|---------|----------------|------------------|-----------------------|----------|---|
| -                 | 100111                         | 05/15/2023<br>1:34 PM | Payroll | +807294        | 362062271        | Checking              | Active   | × |

A prompt appears asking the user if they are sure they want to delete the Participant. The user clicks **OK**.

# Searching by Group for Participants

A group search filter field is available to search for ACH participant records.

- Easily search for ACH participants using the group field
- Filters the participant list when the group field contains the search criteria.
- Simplifies template creation for a large number of ACH participants.
- Simplifies finding groups of participants to edit.
- Available for New Template creation as well as the ACH Participant screen

Navigate to ACH and select **Participants.** 

1. Type in the name of the group and click **Filter**.

**ACH Participants** 

|   | ACH ~     | Wires 🗸    |  |  |  |  |  |
|---|-----------|------------|--|--|--|--|--|
|   | Participa | ants       |  |  |  |  |  |
| S | One-Tim   | ne Payment |  |  |  |  |  |
|   | Templates |            |  |  |  |  |  |
|   | Activity  |            |  |  |  |  |  |
|   | Pass-Thru |            |  |  |  |  |  |
|   | Import    |            |  |  |  |  |  |
|   | Deny Us   | sers       |  |  |  |  |  |

| Group |        |  |
|-------|--------|--|
|       |        |  |
|       |        |  |
|       |        |  |
| Clear | Filter |  |

Only the participants with the group name entered then display.

# **Templates**

Templates are ACH batches that allow users to send one time or recurring payments to external accounts. Templates may be saved and ran as needed or set up to be recurring. Templates are often used for payroll or monthly expenses. When creating a template for the first time, participants may be uploaded at the time of creating the template.

### Adding a Template

The user can add a template by navigating to ACH and selecting Templates.

|   | асн ~    | Wires 🗸    |
|---|----------|------------|
|   | Particip | ants       |
| S | One-Tim  | ne Payment |
|   | Templat  | es         |
|   | Activity |            |
|   | Pass-Th  | ru         |
|   | Import   |            |
|   | Deny Us  | ers        |

### Click Add Template.

### Users can also copy a template by selecting the highlighted icon below

| ] Sh | ow Search Options |                        |         |            |                 |                |              |                |
|------|-------------------|------------------------|---------|------------|-----------------|----------------|--------------|----------------|
|      | Template <b>†</b> | Created <b>†</b>       | Company | SEC Code 🕻 | Credit Amount 🖡 | Debit Amount 🖡 | # † <b>ļ</b> | Effective Date |
|      |                   | 07/16/2024<br>11:02 AM |         |            | \$100.00        | \$100.00       | 1            | 07/17/2024     |

### Fill in the required fields and click save.

### Template Details

| * Template Name         |                |   |
|-------------------------|----------------|---|
|                         |                |   |
| * Transaction Type      |                |   |
|                         |                | ~ |
| Company Discretionary [ | Data           |   |
|                         |                |   |
| Is Restricted           |                |   |
| Deny Specific Users     |                |   |
| * Company Entry Descrip | otion          |   |
|                         |                |   |
| * Company               |                |   |
|                         |                | ~ |
|                         |                | • |
| Initiate Prenotes       | Save           |   |
|                         |                |   |
| Cancel                  | Save And Close |   |

# Adding Participants

While creating a template, the customer may add an existing participant, create a new participant, or upload a .csv which automatically creates the participants with the information needed for the template.

### Adding from Existing Participants

- 1. If a participant(s) being added has Split Payments, select the checkbox.
- 2. Click Add Participants and.

| atch Entries   |                     |                |                       |                       |                     |            |
|----------------|---------------------|----------------|-----------------------|-----------------------|---------------------|------------|
| Split Payments | )                   |                |                       |                       |                     |            |
| Nickname •     | Unique Identifier 🏾 | Account Number | Account Type ©        | Hold Prenote          | Amount              |            |
|                |                     | There          | are no batch entries. |                       |                     |            |
|                |                     |                |                       | Active Total \$0.00 👔 | Hold Total \$0.00 👔 | Prenotes 0 |
|                |                     |                |                       |                       |                     |            |
|                |                     |                |                       |                       |                     |            |

- 3. Select from the participant list which participants should be added Click Add Selected Participants.
- 4. Check the boxes for Hold or Prenote if applicable and enter the amount for each participant.

| may be fixe<br>second par              | ed or varia<br>ticipant. T                                                                                                    | ble and<br>he prior                                                                                                    | may be                                                                                                    | assigned                                                                                                    | to ea                                                                                                    | ch distribution without creating a                                                                                                    |
|----------------------------------------|----------------------------------------------------------------------------------------------------|----------------------------------------------------------------------------------------------------|----------------------------------------------------------------------------------------------------|----------------------------------------------------------------------------------------------------|----------------------------------------------------------------------------------------------------|----------------------------------------------------------------------------------------------------|
| Sends 0-dc<br>actual.<br>money         | ıllar transa                                                                                                    | ctions to                                                                                                    | o bank a                                                                                                    | ccount to                                                                                                    | verif                                                                                                    | fy it is legitimate before sending                                                                                                    |
|                                        |                                                                                                    |                                                                                                    | particip                                                                                                    | ants with                                                                                                    | the s                                                                                                    | status of hold is not included in the                                                                                                    |
| inique Identifier a Account N<br>x3432 | umber Account Type of Checking                                                                                                    | Bold Prend                                                                                                    | te Amount                                                                                                    | 0 Addenda                                                                                                    | / î                                                                                                    |                                                                                                    |
| x9783                                  | Checking                                                                                                    | 0 0                                                                                                    | \$                                                                                                    | 0 Addenda                                                                                                    | / #                                                                                                    |                                                                                                    |
| enotes Add Participants                | Save                                                                                                    | Activ                                                                                                    | e Total \$0.00 🕥                                                                                                    | Hold Total 50:00 👔                                                                                                    | Prenotes 0                                                                                                    |                                                                                                    |
| File Selected                          |                                                                                                    |                                                                                                    |                                                                                                    |                                                                                                    |                                                                                                    | -                                                                                                    |
|                                        | may be fixe<br>second par<br>distribution<br>Sends 0-do<br>actual.<br>money<br>If account i<br>batch and i<br>state<br>state<br>state<br>state<br>state | may be fixed or varia<br>second participant. T<br>distribution participa<br>Sends O-dollar transa<br>actual.<br>money<br>If account is marked a<br>batch and money is n<br>static and money is n<br>static and money is n | may be fixed or variable and a second participant. The prior distribution participants. Sends O-dollar transactions to actual. money If account is marked as hold, batch and money is not sent. Never Second Participant Creding Creding Credi | may be fixed or variable and may be second participant. The priority can be distribution participants.<br>Sends O-dollar transactions to bank a actual.<br>money<br>If account is marked as hold, particip batch and money is not sent. | may be fixed or variable and may be assigned second participant. The priority can be set for distribution participants.<br>Sends O-dollar transactions to bank account to actual.<br>money<br>If account is marked as hold, participants with batch and money is not sent. | Sends O-dollar transactions to bank account to verifiactual.<br>money<br>If account is marked as hold, participants with the subtch and money is not sent. |

5. Click **Save and Close** when all entries are complete.

| Nickname a             | Unique Identifier a | Account Number | Account Type a | Hold | Prenote   | Amount       |                     |          |
|------------------------|---------------------|----------------|----------------|------|-----------|--------------|---------------------|----------|
| Antonio Moreno Taquer? |                     | x3432          | Checking       |      | 0         | \$           | 0 Addenda           | / 🕯      |
| fround the Horn        |                     | x9783          | Checking       |      |           | \$           | 0 Addenda           | / î      |
|                        |                     |                |                |      | Active To | Mal \$0.00 👔 | Hold Total \$0.00 👔 | Prenotes |
|                        |                     |                |                |      | _         |              |                     |          |

### Editing a Template

Templates may be edited using the pencil icon in line with the template name.

### Deleting A Template

Templates may be deleted from two different buttons on this page.

- The pencil icon on the right side of the row.
- Select the check box of the template on the left then use the button at the bottom of the page and click **OK** to confirm it should be deleted.

### ACH Templates

| 🗌 Sh | ow Search Options                                                |                       |                 |                       |          |      |                |
|------|------------------------------------------------------------------|-----------------------|-----------------|-----------------------|----------|------|----------------|
|      | Template <b>1</b>                                                | Created <b>†</b>      | Company         | Transaction Type 🕻    | Amount 🗘 | # ⁺↓ | Effective Date |
|      | Name Participants<br>Rand Prans (CARDIN<br>OPERATING AND FEED IN | 09/07/2020<br>2:32 PM | Daily 122-18788 | PR Delli Conune Delli | \$150.00 | 2    | 07/03/2023     |

### Scheduling a Batch Payment with a Template

To schedule a batch payment with a template. Navigate to **ACH**, and in the submenu click **Templates**.

- 1. Check the box of the template to initiate.
- 2. Input the **Effective Date**, the batch cannot be future dated more than two business days in advance.
- 3. Click Initiate.

# ACH Templates

Show Search Options

|  | Template <b>†</b>                                                 | Created <b>1</b>      | Company                 | Transaction Type 🗘         | Amount <b>†</b> ↓ | # ↓ | Effective Date |   |   |
|--|-------------------------------------------------------------------|-----------------------|-------------------------|----------------------------|-------------------|-----|----------------|---|---|
|  | Name Participants<br>Familifram: c148218<br>pretor/two and ress # | 09/07/2020<br>2:32 PM | Dary 122 - 45789        | MID Could - Consumer Could | \$150.00          | 2   | 07/03/2023     | • | × |
|  | Name Papel<br>Faul Francisco (1922)<br>OPERATING AND FEED IN      | 05/15/2023<br>9:41 AM | Day 117-1878            | PR Dall: General Dall      | \$25.00           | 2   | 07/03/2023     |   | × |
|  | ite Same Day Ini<br>d Same Day ACH will be s                      |                       | lete Selected Templates | Add Template               |                   |     |                |   |   |

### Initiate Same Day may be used if it is before the cut off for the day and if the customer has the

permissions. In this case, Effective Date is not applicable. The cut off is 12:30 CST.

### **Recurring Batches**

Batches may be scheduled as recurring as well as one time.

- 1. From the grid of templates, click **Schedule This Batch**.
- 2. The window opens to input what the recurrence.

| Effective Date   |            |     |
|------------------|------------|-----|
| 07/28/2020       | •          | / 8 |
| Schedule This Ba | 1ch        |     |
|                  | 07/28/2020 |     |

Set the **Start Date, Frequency** and the length of time the recurring continues.

| Recurring Batch Schedule     |                                                          |
|------------------------------|----------------------------------------------------------|
|                              | * Frequency                                              |
| Batch                        | Monthly                                                  |
| Payroll                      | wontiny .                                                |
| Amount                       | Weekly                                                   |
| \$25.00                      |                                                          |
| Company                      | Biweekly                                                 |
| Dairy LLC                    | Semimonthly                                              |
| Transaction Type             | Genimonally                                              |
| PPD Credit - Consumer Credit | Monthly                                                  |
| Fund From                    |                                                          |
| x8200 - OPERATING AND FEED R | Bimonthly                                                |
| * Start Date                 | Quarterly                                                |
| 06/30/2023                   |                                                          |
| * Frequency                  | Semiannually                                             |
| Monthly ~                    | Annually                                                 |
| No End Date                  | Weekly (limit to 4 per month, skip the FIRST transfer in |
| O End By                     |                                                          |
| MM/DD/YYYY 🔁                 |                                                          |
| O Number of Transfers        |                                                          |

Batches that are scheduled show on the ACH Activity page.

### Pass-Thru

ACH Pass-Thru is used when the user has software that generates the NACHA files for them. The customer simply needs to process the payments by using online banking as the sender in order to pull the money from their loans and make the appropriate payments.

Navigate to ACH and choose Pass Thru.

Check the boxes if applicable for Override Past Effective Dates and Skip Invalid Effective Dates.

when choosing to override past effective dates, the user must input the date for the transactions to be effective.

|   | асн ~            | Wires 🗸 |
|---|------------------|---------|
|   | Participants     |         |
| S | One-Time Payment |         |
|   | Templates        |         |
|   | Activity         |         |
|   | Pass-Thru        |         |
|   | Import           |         |
|   | Deny Users       |         |

# Note: This date cannot be futured dated by more than 2 days.

Click Choose file... and choose the NACHA file.

Click Upload.

A success message displays when there are not any issues with the file being imported.

#### Pending ACH Pass-Thru

|                                                                             | There are no files to display.                       |
|-----------------------------------------------------------------------------|------------------------------------------------------|
| Created By <sup>†</sup> 4 Created <sup>†</sup> Status <sup>†</sup> 4        | File Name 1                                          |
| Upload                                                                      |                                                      |
| No file chosen                                                              |                                                      |
| Choose File                                                                 |                                                      |
| Maximum file size: 500 KB                                                   |                                                      |
| Skip Invalid Effective Dates                                                |                                                      |
| Override Past Effective Dates                                               |                                                      |
| Please see Help in the top right for additional details on Skipping Invalid | Effective Dates and Overriding Past Effective Dates. |

## Viewing the detail of the pass thru

Navigate to ACH and choose Pass Thru.

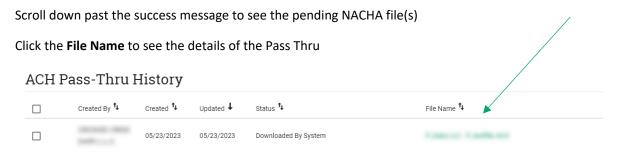

### Deleting a Future Dated Pass Thru

If a Pass Thru file is future dated, the customer is able to delete the file prior to that day.

- 1. Navigate to ACH and choose Pass Thru, scroll to middle of the page where pending Pass Thru are found.
- 2. Click the trash can on the right side of the row of the Pass Thru
- 3. A confirmation dialog displays, click OK.

### Import

The import feature allows the user to import: Participants OR Create Templates & Participants based off an existing.

NACHA file.

#### Participant Templates

These are the steps to set up how a participant template should be formatted. If a user wants to import participants, the first step is to set up a template.

- 1. Click ACH, in that sub menu click Import, and in that submenu click Participant Templates.
- 2. Click Add Template.
- 3. Name the template and choose whether to update existing participants by clicking the check box.

|   | ACH ~    | Wires 🗸    |  |
|---|----------|------------|--|
|   | Particip | ants       |  |
| S | One-Tim  | ne Payment |  |
|   | Templat  | es         |  |
|   | Activity |            |  |
|   | Pass-Th  | ru         |  |
|   | Import   |            |  |
|   | Deny Us  | ers        |  |

| Participant Import T | emplates              |     |
|----------------------|-----------------------|-----|
| Template Name 🕇      | Last Updated Date 🖡   |     |
| Part Import Template | 05/15/2023 1:33:58 PM | / 0 |
| Add Template         |                       |     |

*If the user chooses to update existing participants, they can choose which criteria to match based on such as Name, Nickname, Unique Identifier, and Account Number.* 

- 4. Underneath the Field Order section, set the order the fields as they correspond to the excel template uploaded. This sets the order of the columns in the template.
- 5. Click Save.

| * Ter    | nplate Name                                        |
|----------|----------------------------------------------------|
|          |                                                    |
|          | Update Existing Participants                       |
|          | opeare enoung ranopanto                            |
| Mato     | ch Criteria                                        |
| ~        | Name                                               |
| <b>~</b> | Nickname                                           |
| <b>~</b> | Unique Identifier                                  |
| <b>~</b> | Account Number                                     |
| lf Ac    | count Number is selected, Routing Number and       |
| Acco     | ount Type will also be included as match criteria. |
| Field    | Order                                              |
| * Na     | me                                                 |
|          |                                                    |
| Nick     | name                                               |
|          |                                                    |

## Import from CSV File

Importing from CSV file is how to import large batches of participants. *Note that if these participants are in a transaction ACH file, and that file is uploaded, they are automatically uploaded.* 

- 1. Click ACH, in that sub menu click Import, and scroll down to Import Participants
- 2. A CSV File

## Import Participants From A CSV File

| * Participant Import Temp | late   |             |                |
|---------------------------|--------|-------------|----------------|
| – Select a Template –     |        | ~           |                |
| Maximum file size: 500    | ) KB   |             |                |
| View Participants         | Import | Choose File | No file chosen |

3. Choose the Participant Template.

#### NOTE: The user can click View Participants to see which participants are already added.

- 4. Click Choose File and select the CSV file.
- 5. Click Import

## Import Templates and Participants from a NACHA File

There is the option to import from a NACHA file to create a template and its participants.

Click ACH, in that sub menu click Import, and scroll down to Import Templates and Participants from a NACHA File

## Import Templates And Participants From A NACHA File

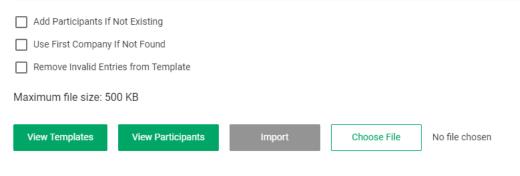

- 1. Click **Choose a file**.
- 2. Choose the file and click **Open**.
- 3. Check the appropriate boxes of Add Participant if Not Existing, Use First Company If Not Found, Remove Invalid Entries from Template.
- 4. Click Import.
- 5. Success messages display for the participants added and the templates imported.
- 6. The template needs to be updated after the import is complete. Click View Template.
- 7. The name of the template will contain *"Import...Unbalanced"* Click the **pencil** to edit.
- 8. Update the Name of the template, Company, and the Offset Account

## Wires

Users with the wire feature enabled and access the Wires menu option in the hamburger menu.

| ~ | Wires ~  |
|---|----------|
|   | Payees   |
|   | Single   |
|   | Multiple |
|   | Activity |

## **Adding Payees**

To send a recurring wire the user must add a payee. Navigate to Wires and select Payees from the drop down.

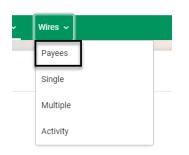

#### Select Add Payee

#### Wire Payees

| Nickname <b>1</b> | Payee Name † | Account Number 1 |   |   |
|-------------------|--------------|------------------|---|---|
|                   |              |                  | 1 | × |
|                   |              |                  | 1 | × |
|                   |              |                  | 1 | × |
|                   |              |                  | / | × |

#### Add Payee

Fill in the Payee Type, Payee Information, and Payee Financial information and click **Save**.

#### Payee Details

\* Payee Type
Domestic

#### Payee Information

| * Payee I | Name             |        | <br> |  |
|-----------|------------------|--------|------|--|
| * Accour  | nt Number        |        |      |  |
|           |                  |        |      |  |
| * Confirn | n Account        | Number |      |  |
| * Confirm |                  | Number |      |  |
|           | s Type           | Number |      |  |
| * Addres  | s Type<br>nestic | Number |      |  |

### Managing Payees

The user manages their payees at any time by navigating to Wire and selecting Payee.

The users can edit payees by selecting the pencil icon or delete them by selecting the trash icon.

#### Wire Payees

| Nickname <b>1</b> | Payee Name 🖡 | Account Number 14 |     |
|-------------------|--------------|-------------------|-----|
|                   |              |                   |     |
|                   |              |                   | 1 0 |
|                   |              |                   | / 🗊 |
|                   |              |                   | / 0 |
|                   |              |                   |     |

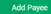

### **Single Wire Transfer**

The user can initiate a signal wire transfer by navigating to **Wires** and selecting **Single** from the hamburger menu.

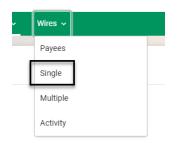

Fill in the information on the Initiate Single Wire Transfer screen and click **Submit**.

#### Single Wire

| * Payee                                        |   |
|------------------------------------------------|---|
| – Select a Payee –                             | ~ |
| * Funding Account                              |   |
| <ul> <li>Select a Funding Account —</li> </ul> | ~ |
| * Amount                                       |   |
|                                                |   |
| * Scheduling Option                            |   |
| - Select an Option -                           | ~ |
| Memo                                           |   |
|                                                |   |
| Cancel Submit                                  |   |

### **Multiple Wire Transfers**

The user can initiate a signal wire transfer by navigating to Wires and selecting Multiple from the hamburger menu.

| ~ | Wires ~  |
|---|----------|
|   | Payees   |
|   | Single   |
|   | Multiple |
|   | Activity |

The page displays with all Payees that have been added by the user. From this page the user can fill in the payment information for multiple payees and click **Submit**.

| Payee Nickname | Payee Name   | Wire Date                     |  |
|----------------|--------------|-------------------------------|--|
| loci           | Joel Miller  | 06/30/2023                    |  |
| Type: Domestic |              |                               |  |
| Account:       | ~ Amount     | Lest: N/A Scheduled: \$4.12   |  |
| Memo: Test     |              |                               |  |
| Elle           | Elle Willems | 06/30/2023                    |  |
| Type: Domestic |              |                               |  |
| Account:       | ~ Amount     | Last: N/A Scheduled: 865.12   |  |
| Memo:          |              |                               |  |
| Blocked SMS    | Block        | 06/30/2023                    |  |
| Type: Domestic |              |                               |  |
| Account:       | ~ Amount:    | Lest: N/A Scheduled: N/A      |  |
| Memo:          |              |                               |  |
| Test           | Unicom       | 06/30/2023                    |  |
| Type: Domestic |              |                               |  |
| Account:       | ~ Amount     | Last: N/A Scheduled: \$150.00 |  |
| Memo: test     |              |                               |  |
|                |              |                               |  |

## Wire Activity

The user can view pending wires, scheduled wires, and wire history by navigating to **Wires** and selecting **Activity** from the hamburger menu.

| ~ | Wires ~  |  |
|---|----------|--|
|   | Payees   |  |
|   | Single   |  |
|   | Multiple |  |
| [ | Activity |  |

This will bring the user to the landing page for Activity.

Click the magnifying glass to view the details of that wire transfer.

From the Pending Wires section, the user can select wires to approved or reject.

|  | Payee 🕇                                            | Amount | Status                 | Wire Date  | Initiated By   |     |
|--|----------------------------------------------------|--------|------------------------|------------|----------------|-----|
|  | Payee: Ellie<br>Funding Account:<br>Ref #: 10230   | 2.45   | Pending Approval(s): 1 | 04/03/2023 | Secondary User | q k |
|  | Payee: Ellie<br>Funding Account:<br>Ref #: 10231   | 2.45   | Pending Approval(s): 1 | 05/03/2023 | Secondary User | Q   |
|  | Payee: Ellie<br>Funding Account<br>Ref #: 10261    | 2.45   | Pending Approval(s): 1 | 06/05/2023 | Secondary User | ٩   |
|  | Payee: Ellie<br>Funding Account: ><br>Ref #: 10275 | 2.45   | Pending Approval(s): 1 | 07/05/2023 | Secondary User | ٩   |
|  | Payee: Joel<br>Funding Account<br>Ref #: 10229     | 4.12   | Pending Approval(s): 1 | 03/31/2023 | Secondary User | ٩   |

Reject Approve

| Ref # | Payee                   | Schedule                                       |                          | Amount | Next Wire Date 🕇 |     | In the scheduled wire section, the user can               |
|-------|-------------------------|------------------------------------------------|--------------------------|--------|------------------|-----|-----------------------------------------------------------|
| 11    | Ellie                   | Every month, starting on 04/03/<br>occurrences | /2023 and ending after 5 | \$2.45 | 08/07/2023       | Q 🖬 | delete recurring wire                                     |
| Nire  | es Hist                 | ory                                            |                          |        |                  |     |                                                           |
| ] Sho | w Search Ontic          | ons                                            |                          |        |                  |     | The wire history                                          |
| Sho   | v Search Optic<br>Payee | Funding Account                                | Amount                   | Status | Wire Date 🗸      |     | The wire history section allows the user to edit and dele |

## Positive Pay

Positive Pay is a fraud prevention tool that allows users to enter information on check drafts they issue against their account and have them compared against the drafts presented for payment. If a draft is presented that does not match the issue information provided (loan number, draft number, and amount), the item is considered an exception item and is presented to the user for review before clearing.

The exception items are displayed in Positive Pay shortly after 9:00 AM CT. The user is responsible for reviewing all exceptions daily, before 12 noon CST, and entering a pay or return decision on each item. If the user does not update Positive Pay with a decision, the default decision will be applied to the items. The default decision is defined as "return" for all users. The decision file is generated by Positive Pay at 12:00 PM CT and it is used to update the system with the users pay or return decisions.

Users may access Positive Pay by navigating to Online Banking selecting accounts and Centrix Positive Pay from the drop down.

## Navigation:

Once the user has reached Positive Pay, they have access to the following functionality:

- Issued draft management (submit issued draft files and/or manual input of issued drafts)
- Draft file maintenance (ex: changing draft number, voiding a draft from an issue upload)
- Access to daily draft exceptions
- Reverse positive pay and partial account reconciliation transaction extracts
- Online reporting

## FARM CREDIT SERVICES

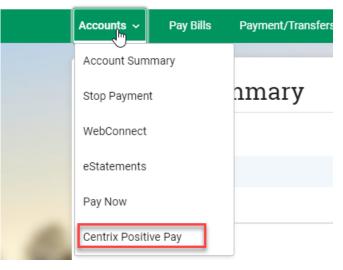

Welcome to

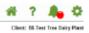

Positive Pay System

Please contact your local association with any questions.

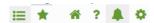

AL +

Positive Pay

- When selected, collapses Navigation bar completely
- Manages user favorite screen selections
- Returns user to the home screen
- ? Online help
- Client notifications (i.e. exceptions received; decisions not made, etc.)
- Cogout button

Note: Help pages for each page of Positive Pay page are accessible by clicking the "?" icon in the top right. The user must be on the page that they are requesting help to view the respective help page.

Below is a listing of each of the pages and their uses.

#### **Exception Processing**

#### Quick Exception Processing

The user can use the Quick Exception Processing page to manage exception item activity. They can make pay and return decisions on all items from this page.

#### **Positive Pay Processing**

#### Submit Issued Draft File

Users can upload issued check files to the FI from the Submit Issued Draft File page.

#### Add New Issued Draft

Users can use the Add New Issued Check page if a check was manually written or was otherwise not included in the electronic issued check file that was submitted to the FI. Any checks entered on this page in the current session are displayed in the table below.

#### Void Issued Draft

Use the Void a Check page to void an issued check on the client's account.

#### Draft Search/Edit

Use the Check Search page to search for specific transactions.

#### **Reverse Positive Pay Extract**

The Reverse Positive Pay/Transaction Extract page provides the client with an electronic file of paid checks to process (update) within another system. The format of the file is defined at the client level. Once complete, the file and report are automatically displayed at the bottom of the page. To save an extract file to a local workstation or network drive, select the **File / Save** menu option while viewing the file, or right click **View File** and select **Save Target As**.

|   | Collapse All -                   |
|---|----------------------------------|
|   | Exception Processing             |
|   | Quick Exception Processing       |
| С | Positive Pay Processing          |
|   | Submit Issued Draft File         |
|   | Add New Issued Draft             |
|   | Void a Draft                     |
|   | Draft Search/Edit                |
|   | Reverse Positive Pay Extract     |
| - | Positive Pay Reports             |
|   | Daily Drafts Issued Summary      |
|   | Stops and Volds                  |
|   | Exception Items                  |
|   | Stale Dated Drafts               |
| 0 | System Reports                   |
|   | Issued Draft File Processing Log |
| 0 | Stop Payments                    |
|   | Existing Stop Payments           |

#### **System Reports**

#### Issued Draft File Processing Log

The Issued Check File Processing Log displays a list of all issued check files that have been electronically submitted using the Centrix Exact/TMS web interface.

#### **Stop Payments**

#### **Existing Stop Payments**

The Current Stop Payment Requests page displays all current stop payment requests on the account. This includes requests entered by the client through Centrix Exact/TMS and requests entered by the FI through other systems such as the core processing systems.